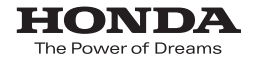

取扱説明書

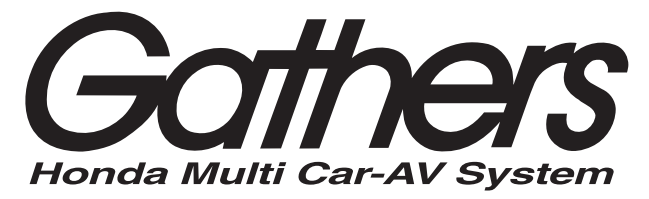

デュアルサイズSDナビコンポ

# *VXM-122VFi*

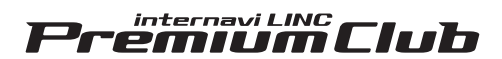

インターナビ・リンク プレミアムクラブ編

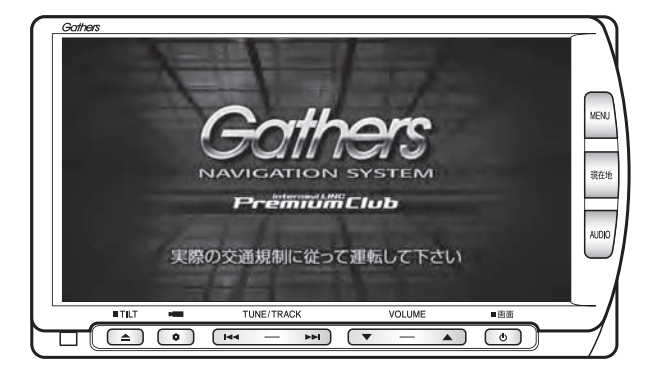

**Honda Access** 

# **Honda Access**

このたびは、Honda純正用品を お買い上げいただき、ありがとうございます。 この取扱説明書は、 ご使用のまえによくお読みいただき 大切に保管してください。

- ・ 当商品はHonda車専用です。商品の適用車種はHonda販売店にご相談ください。 適用車種以外の車に取り付けた場合の一切の責任は負えませんのでご承知おき ください。
- ・ Honda車への取り付け・配線には専門技術と経験が必要です。安全のためお買 い求めのHonda販売店にご依頼ください。
- •商品を譲られる場合には、この取扱説明書も一緒にお渡しください。

保証書やアフターサービスの詳細、その他ご不明の点はお買い求めの Honda 販売店へご相談ください。

※取扱説明書で使用されている画面と実際の画面は、地図データベースの作 成時期・種類等によって異なることがあります。 また、インターナビ・リンク プレミアムクラブのサービス内容は予告なく 変更・廃止することがあります。

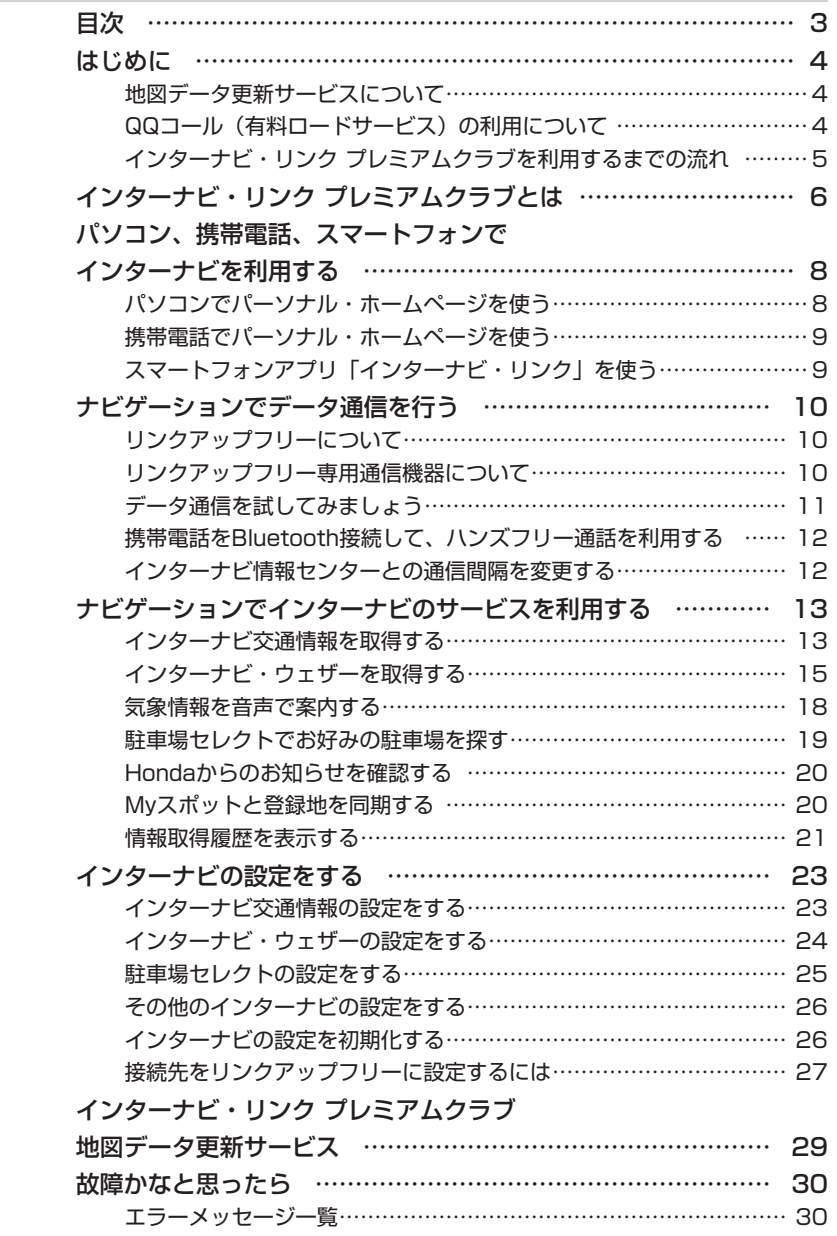

 $\equiv$ 

# <span id="page-3-0"></span>**はじめに**

本書は、インターナビ・リンク プレミアムクラブの機能のみを説明しています。

本機を譲渡または転売される場合は、必ずこの取扱説明書も一緒にお渡しください。

インターナビ・リンク プレミアムクラブのサービスをご利用になるには、Honda 販売店(Honda Cars 店、Honda オートテラス店)での会員登録(無料)が必要です。詳しくは、インターナビのホームペー ジをご覧いただくか、お買い上げの Honda 販売店にご相談ください。

会員登録完了後、会員 ID、パスワードなどを記載した「登録完了のご案内」をお渡しいたします。

また、インターナビのホームページを通じて、ナビゲーションシステムと連動した情報サービスや地図 データ更新サービス [\(P.29\)](#page-28-0) のご案内などをご提供しております。ぜひご覧ください。

インターナビ ホームページ

http://www.honda.co.jp/internavi/

# 地図データ更新サービスについて

インターナビ・リンク プレミアムクラブでは、本ナビゲーションシステムをご購入のうえ、会員登録していた だいた場合、最初に車両に取り付けた時点から一定期間後に1回、無料で本製品内の地図データを最新のもの に更新するサービスをご提供しております。

#### 注意

• インターナビ・リンク プレミアムクラブに会員登録をされていない、あるいはホンダアクセスが指 定する本製品の取り付け可能車種以外に取り付けられた場合は、無償・有償にかかわらず地図デー タ更新をご提供いたしませんのでご注意ください。

更新時期と方法は、インターナビのホームページ(以下、パーソナル・ホームページ)などでご案内い たします。

地図データ更新サービスをお受けになるには、

- ・インターナビ・リンク プレミアムクラブの会員登録が有効であること
- ・更新の権利を確認するため、通信接続ができること

が前提となります。\*

※ ただし、ナビゲーションシステムからの通信接続ができない場合は、パーソナル・ホームページまた は My ディーラー登録されている Honda 販売店で更新用のパスワードを発行することが可能です。

無償更新時期以外にも、有償地図データ更新サービスをご提供する予定です。

# QQ コール (有料ロードサービス)の利用について

QQ コール (有料ロードサービス) の主なサービス、入会手続き、ご利用方法につきましては、「ナビゲー ション・オーディオ編| 取扱説明書の「ナビゲーションから QQ コールを利用する| (P.204) を参照く ださい。

<span id="page-4-0"></span>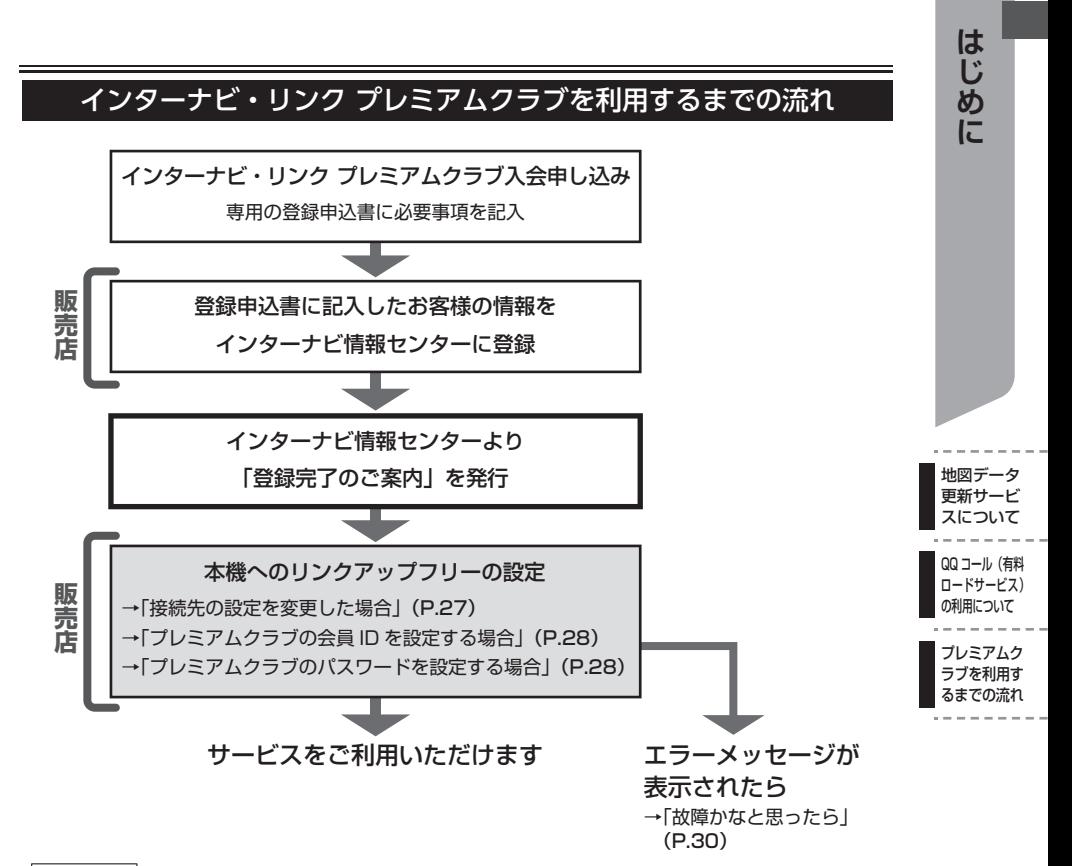

**MEMO** 

- インターナビ・リンク プレミアムクラブの会員 ID やパスワードは、「登録完了のご案内」に記載さ れています。
- 本機が搭載された中古車を入手された方も、最寄りの Honda 販売店(Honda Cars 店、Honda オー トテラス店)で会員登録手続きを承ります。インターナビ・リンク プレミアムクラブは入会金・会 費などは不要です。
- インターナビ・リンク プレミアムクラブのサービスを受けるには、お客様の個人情報の登録が必要 になります。そのため、本機を譲渡または転売される場合は個人情報を消す必要があります。個人 情報を消すには、Honda 販売店へご依頼ください。

# <span id="page-5-0"></span>**インターナビ・リンク プレミアムクラブとは**

「インターナビ・リンク プレミアムクラブ」(以下、プレミアムクラブ)は、Honda 車オーナーのため に生まれたオーナーズサービスです。

プレミアムクラブ会員は、ナビゲーションシステム、パソコン、携帯電話、スマートフォンからインター ナビ情報センターに接続して、ドライブをサポートする多彩な情報を取得することができます。

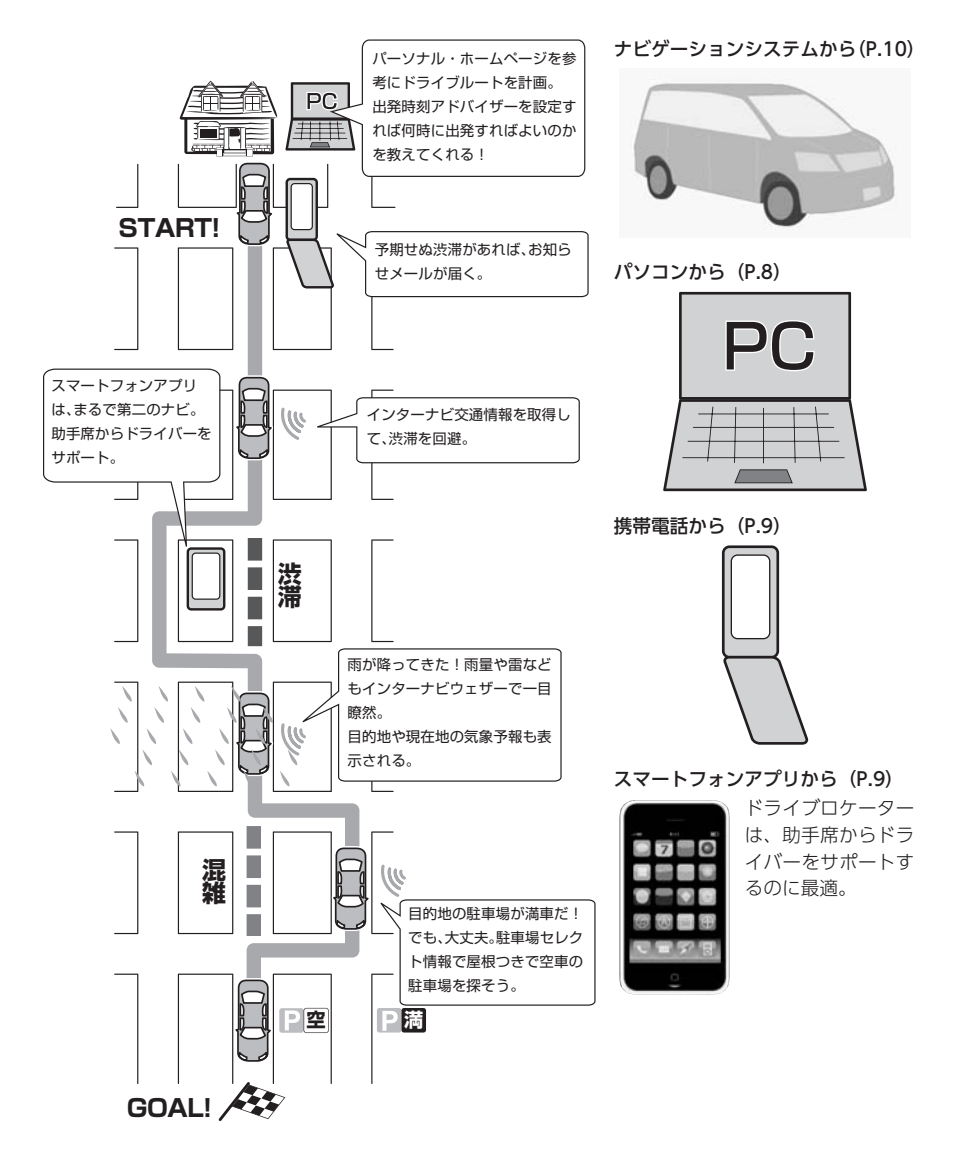

# 主なサービス

#### インターナビ交通情報 [\(P.13\)](#page-12-0)

インターナビ交通情報を取得することにより、渋滞を避けたルートを自動で計算しルート設定す ることができます。

### インターナビ・フローティングカーシステム

Honda 車から集められたフローティングカー情報により、幹線道路以外の細い道でも渋滞情報を 高精度に把握することができます。

#### インターナビ・ウェザー[\(P.15\)](#page-14-0)

現在地や目的地周辺の気象情報を取得し、画面に表示できます。

#### 駐車場セレクト [\(P.19\)](#page-18-0)

料金や営業時間など、あらかじめお好みの条件を設定しておけば、条件にあった駐車場を探すこ とができます。

#### Honda からのお知らせ [\(P.20\)](#page-19-0)

車両の品質情報や地図更新など、Honda からの重要なお知らせが自動的に受信されて表示されま す。

### パーソナル・ホームページ[\(P.8\)](#page-7-0)

パソコン、携帯電話向けにご提供する会員専用のホームページです。ドライブに役立つ情報 や大切なお知らせを掲載しています。

- ・ドライブプランニング ドライブスポットを登録して、あとから呼び出すことができます。ドライブルートを計画 しましょう。
- ・出発時刻アドバイザー ルートと希望の到着時刻を設定すれば、最適な出発時刻が案内されます。
- ・My スポットと登録地の同期[\(P.20\)](#page-19-0) パーソナル・ホームページで登録した My スポットとナビゲーションシステムの登録地を 同期することができます。

#### スマートフォンアプリ[\(P.9\)](#page-8-0) Internavi LINC **Actional ドライブロケーター**

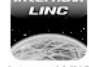

インターナビの機能をスマート フォンで利用するためのアプリ internaviLINC です。燃費やメンテナンス時期 の情報サービスなどがアプリか らご利用いただけます。

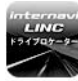

internavi LINC アプリと連携し て、ドライブ前のルートチェッ Drive Locator クや助手席での道案内にご利用 いただけます。

# <span id="page-7-0"></span>**パソコン、携帯電話、スマートフォンで インターナビを利用する**

プレミアムクラブ会員は、パソコンや携帯電話からアクセスできるパーソナル・ホームページ、スマー トフォンで使用できるアプリ「インターナビ・リンク」などを利用することができます。ドライブ情報 の検索やお車のメンテナンス機能の管理など、便利な情報を利用できます。

#### MEMO<sub>1</sub>

- パーソナル・ホームページを利用するには、インターネットに接続できる環境が必要です。
- パーソナル・ホームページを利用するための通信費 プロバイダ利用料などはお客様のご負担となります。
- パーソナル・ホームページのコンテンツは予告なく変更されることがあります。

### ■ プレミアムクラブの会員 ID とパスワード

- パソコン、携帯電話、スマートフォンからインターナビを利用する場合は、プレミアムクラブの会員 ID とパスワードが必要です。会員 ID とパスワードは、Honda 販売店にて発行している「登録完了の ご案内」に記載されています。
- プレミアムクラブの会員 ID とパスワードは、大文字と小文字を区別して入力してください。
- プレミアムクラブのパスワードは大変重要なものです。「登録完了のご案内」を紛失したり、第三者に 渡したりしないよう、管理には充分ご注意ください。
- プレミアムクラブのパスワードは、パーソナル・ホームページ上で変更できます。変更した場合は、 各機器のパスワードも変更 [\(P.28\)](#page-27-0) する必要があります。

# パソコンでパーソナル・ホームページを使う

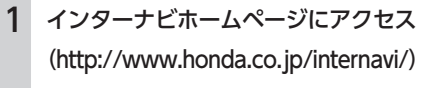

2 [ 会員専用パーソナル・ホームペー ジ ログイン1をクリック

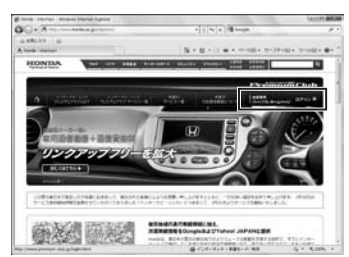

3 会員 ID とパスワードを入力し、 [ ログイン ] をクリック

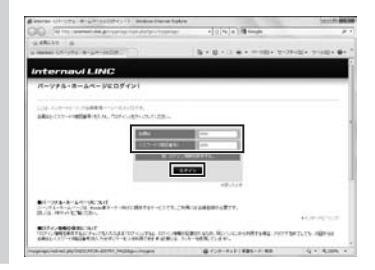

#### **MEMO**

「ログイン情報を保存する」にチェック マークを付けるとログイン情報が記憶さ れ、同じパソコンからの次回ログイン時 に手順 3 の操作を省略して使用できます。

パーソナル・ホームページのトップページが 表示されます。

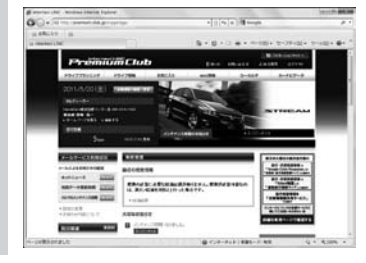

#### **MEMO**

パーソナル・ホームページの使用方法について は、「使い方」や「よくある質問」をクリックして、 コンテンツを参照ください。

<span id="page-8-0"></span>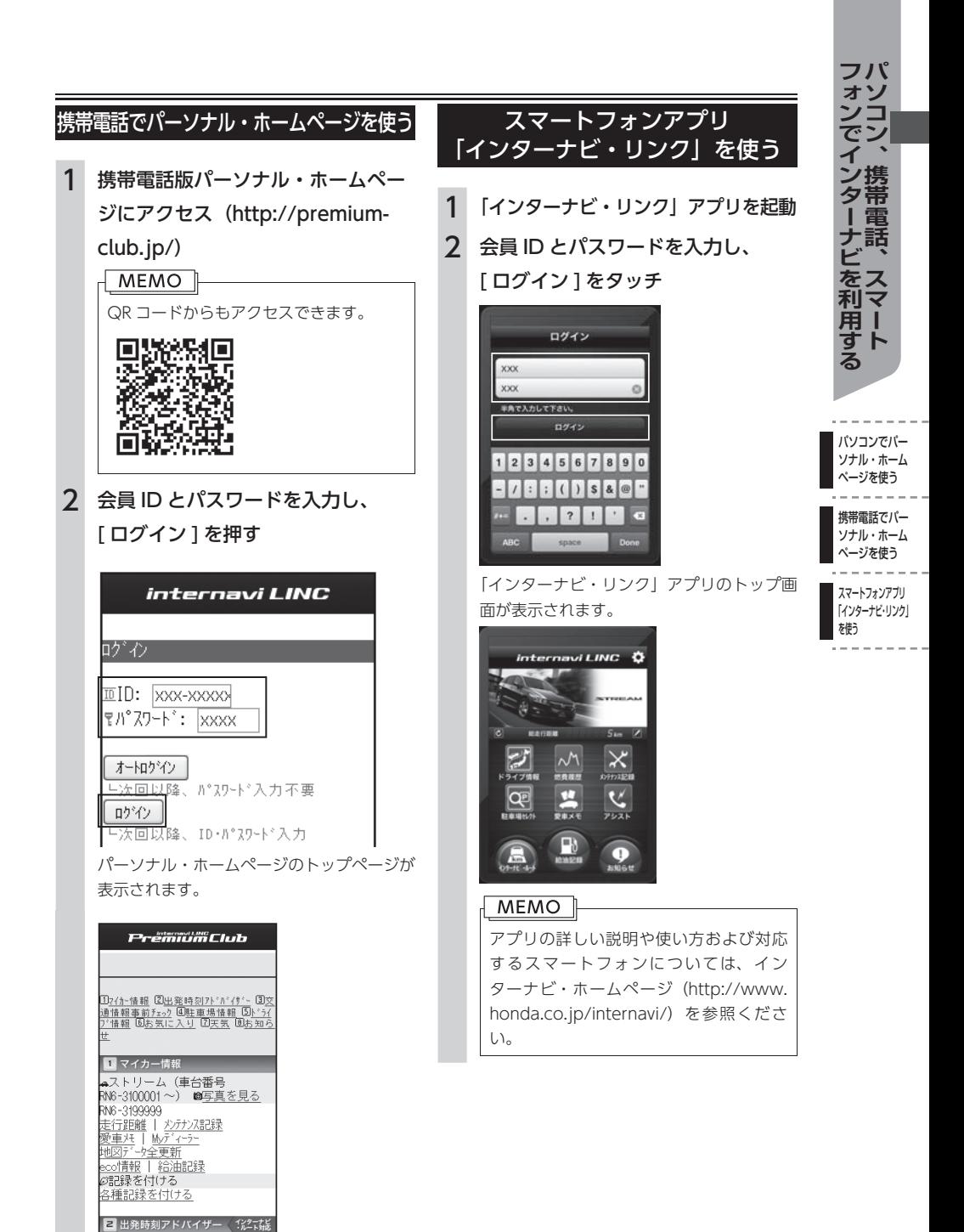

目的地までの出発時刻を的確にフドバイ

# <span id="page-9-0"></span>**ナビゲーションでデータ通信を行う**

# リンクアップフリーについて

インターナビの性能をフルに発揮するには、ナビゲーションシステムとインターナビ情報センターとの 間でデータ通信を行う必要があります。リンクアップフリーにより、通信費無料でのデータ通信が可能 になります。

#### 注意

• Bluetooth 対応携帯電話を接続してインターナビ情報センターとデータ通信を行った場合のデータ 通信費はお客様のご負担となります。

#### MEMO<sup>1</sup>

- リンクアップフリーを継続してお使いいただくには、車検時に Honda 販売店で更新手続きをして いただく必要があります。Honda 販売店以外で車検を受けられた場合は、別途更新手数料がかかり ます。詳しくは Honda 販売店にお問い合わせください。
- リンクアップフリーは、Honda が指定する通信事業者のデータ通信サービスを利用し、Honda が お客様にインターナビシステムのデータ通信を所定の条件下で無料で提供するものです。本サービ スの提供期間や通信品質については、Honda はその責任を負うものではありません。
- 通信 / 接続設定を変更すると、リンクアップフリーを利用することができません。何らかの理由で 通信 / 接続設定や internavi 設定を変更し、リンクアップフリーの設定に戻したい場合は「接続先 をリンクアップフリーに設定するには」[\(P.27\)](#page-26-0)を参照ください。

# リンクアップフリー専用通信機器について

リンクアップフリーを利用するには、専用通信機器をナビゲーション本体のインターナビ USB コードと 接続し、正しく設定されている必要があります。

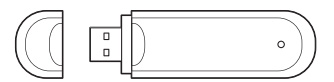

インターナビ・データ通信USB(3G)

リンクアップフリー専用通信機器は、車種により接続箇所が異なります。接続先のインターナビ USB コー ドは、グローブボックスまたはセンターロアポケット等にあります。

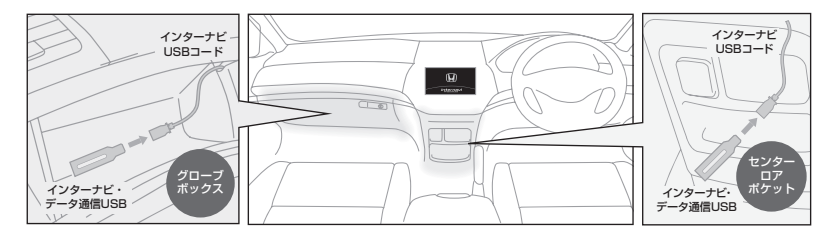

#### **MEMO**

- 通信の特性上、高速での移動中や基地局からの距離、電波遮蔽物などにより通信ができない場合が あります。
- リンクアップフリー専用通信機器を他の車両・ナビゲーションシステム・その他の電子機器に接続 してもデータ通信を行うことができません。上記接続を試みた結果、専用通信機器や接続した機器 類に不具合が生じても、保証の対象とはなりません。
- 専用通信機器は、必ずインターナビ USB コードに接続してください。オーディオ・ビジュアル用の USB 接続ジャック(別売)に接続すると、リンクアップフリーの機能はご利用いただけません。

# データ通信を試してみましょう

インターナビ情報センターと正しく接続されているかどうかを確認します。例として、インターナビウェ ザーを取得します。

<span id="page-10-0"></span>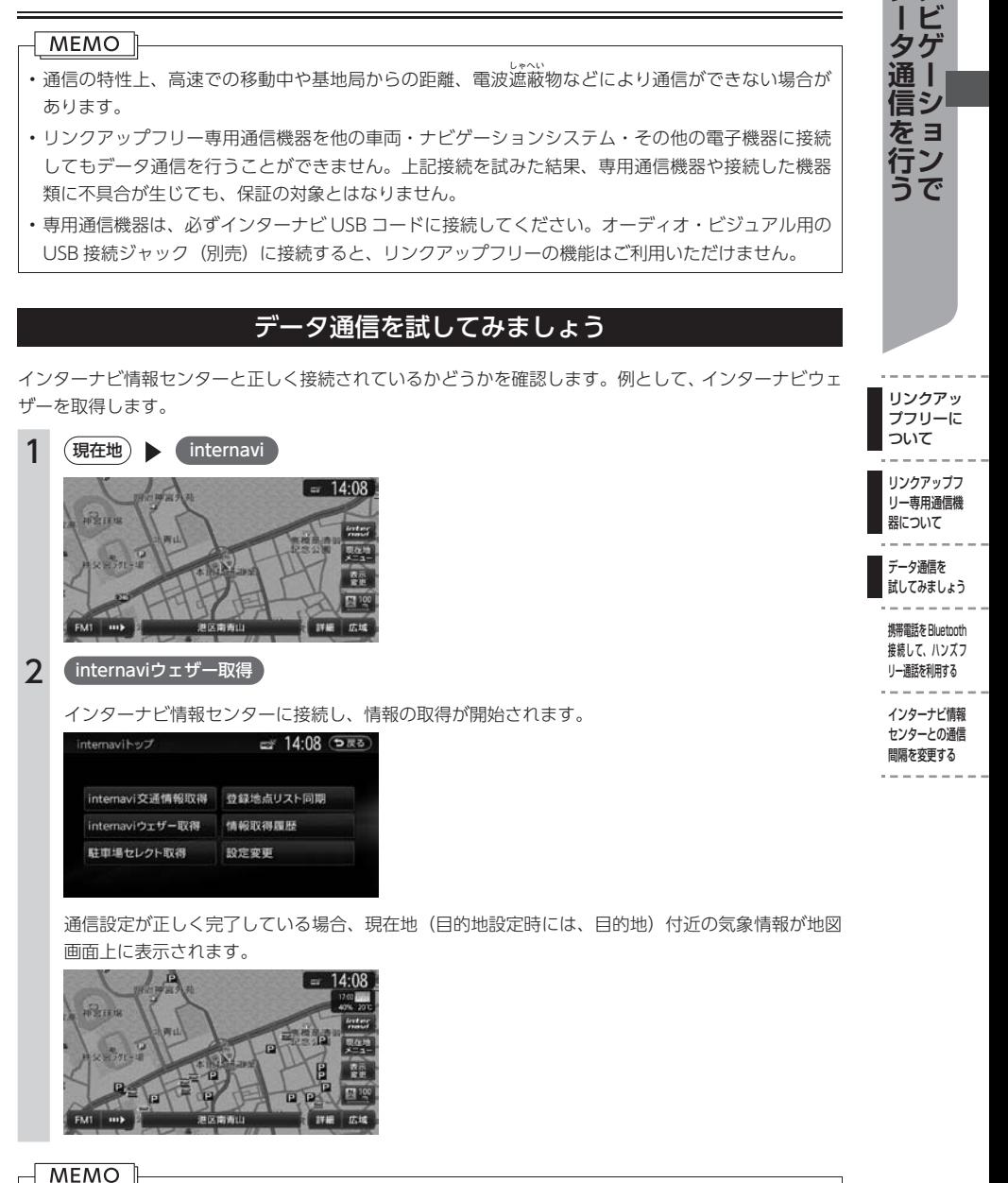

- 設定変更 以外のキーが操作できない場合は、「接続先をリンクアップフリーに設定するには」[\(P.27\)](#page-26-0) を参考に、接続設定をご確認いただくか、Honda 販売店にお問い合わせください。
- 上記操作が正しく行えない場合は、「故障かなと思ったら」 [\(P.30\)](#page-29-0) を参照してください。

リンクアッ

タケ 涌 I シ をョ

 $\overline{\Lambda}$ 

# <span id="page-11-0"></span>携帯電話を Bluetooth 接続して、ハンズフリー通話を利用する

注意

このナビゲーションシステムでは、リンクアップフリーでデータ通信を行いながら、携帯電話を Bluetooth 接続し、ハンズフリー通話を利用することができます。

- 通信 / 電話設定の接続先を「リンクアップフリー (ソフトバンク 3G)」から絶対に変更しないでく ださい。
- • 通信 / 電話設定でご自身の携帯電話(ドコモ、au、ソフトバンクなど)を選択した場合、インター ナビの情報取得にともなう多大なデータ通信料が、携帯電話会社から請求されるおそれがあり、そ の際発生した通信費はお客様のご負担となります。
	- ▶ 接続先を変更してしまった場合は、「接続先をリンクアップフリーに設定するには」[\(P.27\)](#page-26-0) を参 考に、接続先を「リンクアップフリー(ソフトバンク 3G)」に戻してください。

#### **MEMO**

ハンズフリー通話の利用方法については、ナビゲーション・オーディオ編「電話を利用する」(P.109) を参照ください。

# インターナビ情報センターとの通信間隔を変更する

インターナビ情報センターからインターナビ交通情報を受信する間隔を変更することができます。初期 状態では、5 分に設定されています。

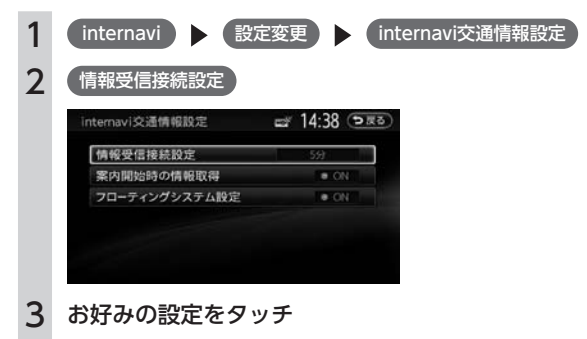

しない、状況変化時、5 分、15 分、30 分、60 分のいずれかを選択します。

#### MEMO ||

「状況変化時」はルート案内中に 10 分間隔でデータ通信を行い、変化のあった場合のみインターナビ 交通情報を取得する設定です。

# <span id="page-12-0"></span>**ナビゲーションでインターナビのサービスを 利用する**

インターナビ情報センターに接続すると、交通情報や気象情報などのインターナビ情報を取得できます。

#### | MEMO ||

プレミアムクラブが用意するコンテンツは随時更新されますので、コンテンツメニューなどは本書に 記載のものとは変わることがあります。

#### 1 internavi

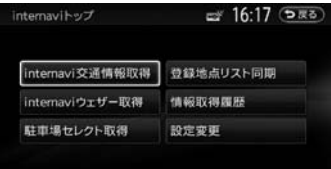

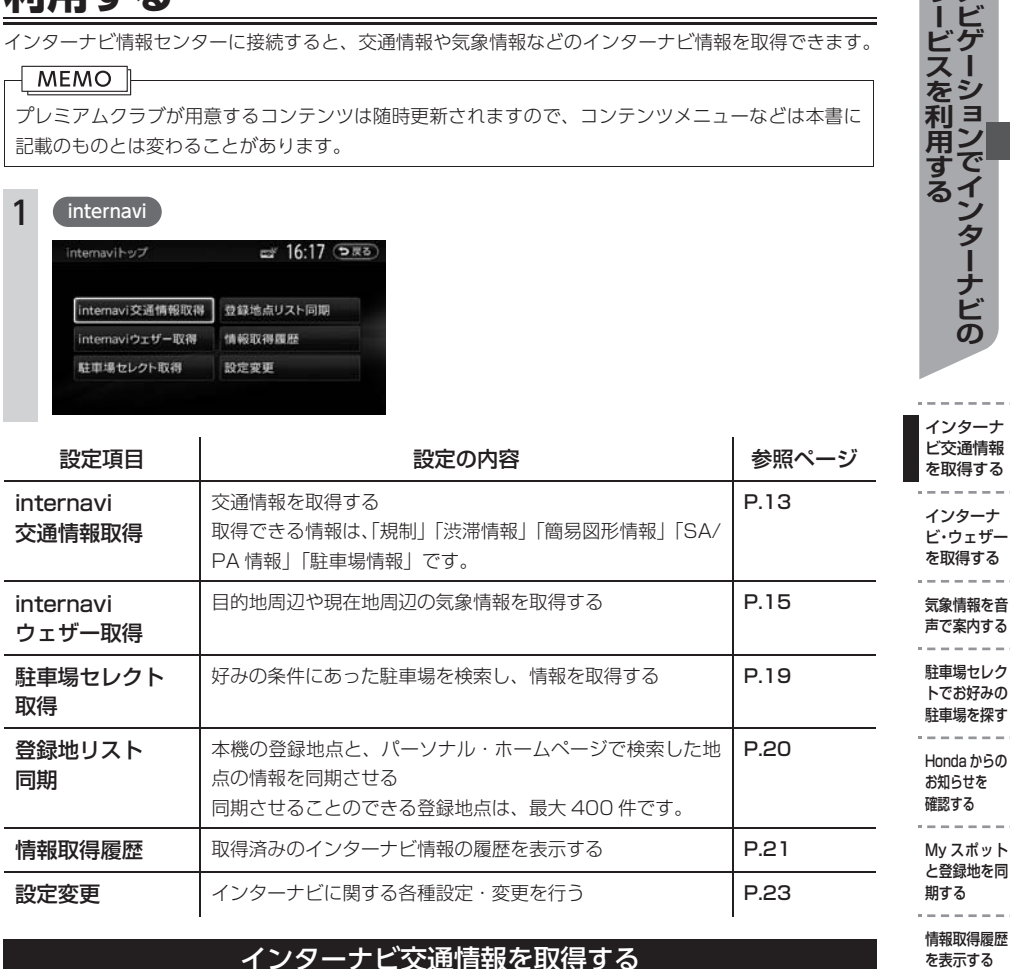

# インターナビ交通情報を取得する

手動でインターナビ交通情報を取得します。

- インターナビ交通情報を取得する地点は、画面表示状態やルートの設定の有無で異なります。
- 現在地地図画面が表示され、ルートを設定している場合:ルート沿いの規制・渋滞情報と目的地付近 の駐車場情報
- 現在地地図画面が表示され、ルートを設定していない場合:現在地周辺の規制・渋滞・駐車場情報
- 地図をスクロールしている場合:スクロール先周辺の規制・渋滞・駐車場情報

#### **MEMO**

- インターナビに接続しているときは、ルート案内を開始すると自動的にインターナビ情報センター との接続が行われ、インターナビ交通情報を取得します。この設定は変更することもできます。詳 しくは「インターナビ交通情報の設定をする」[\(P.23\)](#page-22-0)を参照ください。
- ルート案内時は、初期状態の 5 分間隔でインターナビ情報センターのサーバーにアクセスし、交通 情報を受信します。情報を受信するタイミングは変更することもできます。詳しくは「インターナ ビ交通情報の設定をする」[\(P.23\)](#page-22-0)を参照ください。

情報取得履歴

を表示する

■ インターナ

サナビ

スー

をシ 쎐크

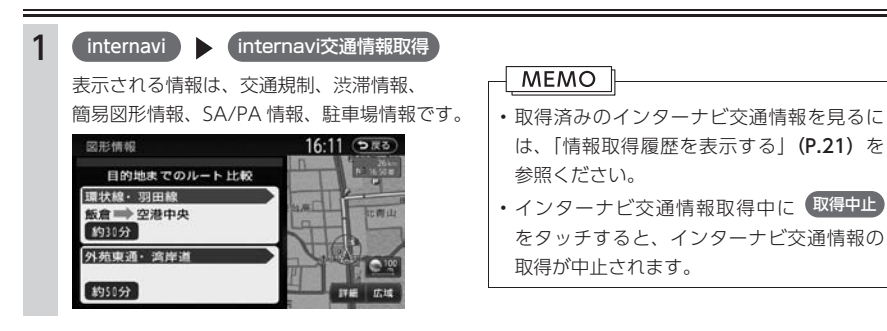

#### インターナビ交通情報画面

インターナビ交通情報とは、全国の VICS 情報とフローティングカーデータをインターナビ情報センター で統合し、さらに渋滞予測を加えた Honda 独自の交通情報です。フローティングカーデータとは、日本 中のプレミアムクラブ会員から収集されている走行データのことです。この情報を通信で受け取ること により、目的地により早く到着するルート案内などに活かします。

フローティングシステム設定を OFF にしている場合は、フローティングカーデータは取得できません。 フローティングシステム設定については「フローティングカー情報の設定をする」[\(P.23\)](#page-22-0)を参照ください。

#### ■ 交通情報の見かた

インターナビ交通情報を取得すると、地図上に交通情報が色つきの実線と破線で表示されます。このうち 実線で表示されているのが、VICS 情報、破線で表示されているのがフローティングカーデータとなります。 なお、インターナビ交通情報は 1km 以下のスケールで表示されます。

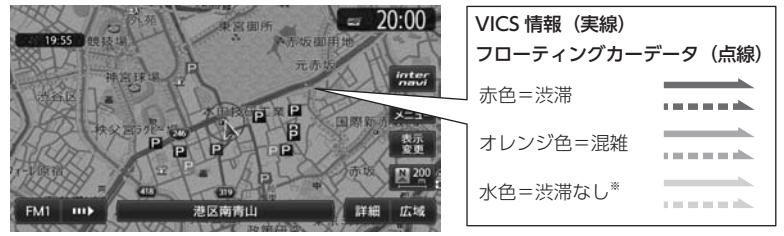

※ 表示するには、地図上の VICS 表示設定の 順調 を ON に設定する必要があります。 順調 の ON/ OFF の設定は以下のとおりです。

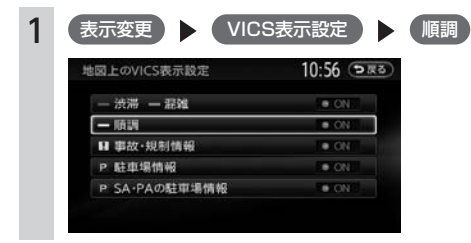

#### <span id="page-14-0"></span>■ 駐車場情報を表示

インターナビに接続すると、駐車場のアイコンが表示されます。 アイコンにカーソルを合わせると、駐車場の情報が表示されます。 地図に表示される駐車場アイコンの種類は、以下のとおりです。アイコンの色によって、駐車場の空き 状況がわかります。

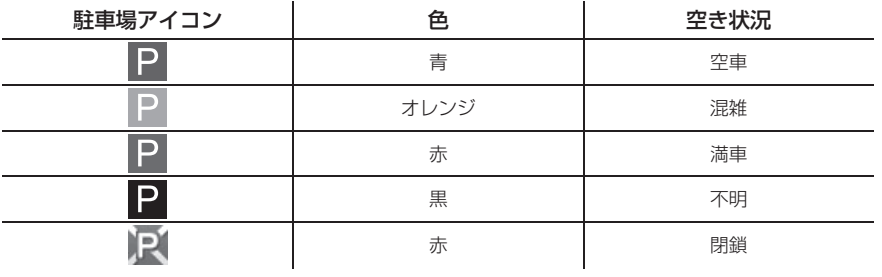

**MEMO** 

上記アイコンは、地図が 1km 以下のスケールのときに表示されます。

# インターナビ・ウェザーを取得する

手動でインターナビ・ウェザーを取得します。

インターナビ・ウェザーを取得すると、気象情報を地図上に表示させたり地図画面に割り込み表示させ ることができます。

インターナビ・ウェザーを取得する地点は、画面表示状態やルートの設定の有無で異なります。

- 現在地地図画面が表示され、ルートを設定している場合:目的地周辺の天気
- 現在地地図画面が表示され、ルートを設定していない場合:現在地周辺の天気
- 地図をスクロールしている場合:スクロール先周辺の天気

#### **MEMO**

インターナビ・ウェザーの表示や気象情報の音声案内に関する設定について、詳しくは「インターナビ・ ウェザーの設定をする」[\(P.24\)](#page-23-0)を参照ください。

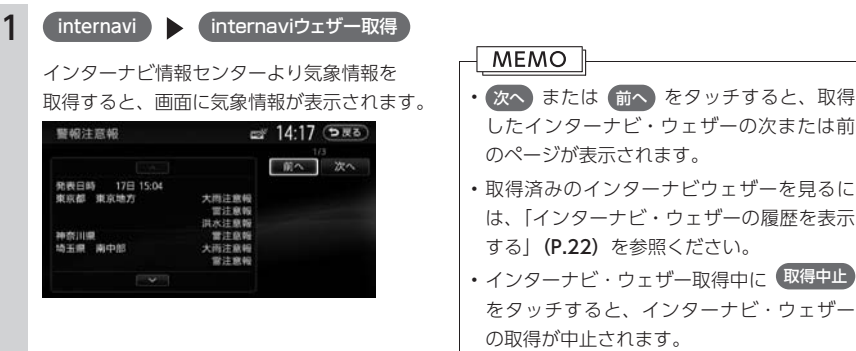

インターナ ビ交通情報 を取得する インターナ ビ・ウェザー を取得する 気象情報を音 声で案内する 駐車場セレク トでお好みの 駐車場を探す Honda からの… お知らせを… 確認する My スポット と登録地を同 期する 情報取得履歴

 $\overline{\mathbf{z}}$ -1 をシ 利ョ 『用する!

を表示する **サービスを利用する ナビゲーションでインターナビの**

を表示する

#### <span id="page-15-0"></span>気象情報の種類

#### ■ 気象警戒エリアの表示

地図を 16km 以下のスケールで表示しているときに、降雨、降雪、雷、津波情報のある範囲をアイコン で表示します。

地図上の降雨、降雪、雷、津波の情報は、情報取得後 30 分を期限として表示されます。

#### $MENO$   $\Box$

地図上に降雨、降雪、落雷、津波のアイコンを表示させるには、「internavi ウェザー設定」の[気象 警戒エリア表示]が ON に設定されている必要があります。[\(P.24\)](#page-23-0)

#### 降雨、降雪、雷情報

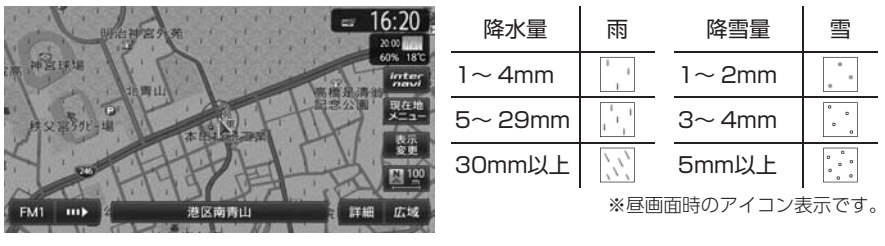

#### $\sqrt{MEMO}$

雷は タ で表示されます。

#### 津波情報

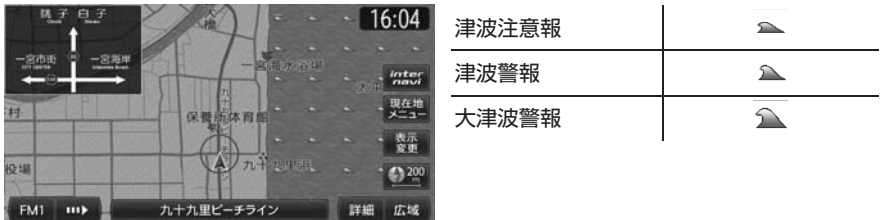

津波情報は、通常地図では海に表示されます。市街地図では河川や湖 ・ 池にも表示されます。

### ■ 天気予報の表示

取得したインターナビ・ウェザーに天気予報の情報があるときに表示されます。

#### ∣ MEMO I⊦

天気予報を表示させるには、「internavi ウェザー設定」の [詳細な気象情報表示]が ON に設定され ている必要があります。[\(P.24\)](#page-23-0)

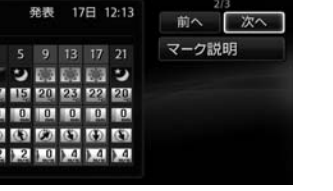

□ 14:18 (つ戻る)

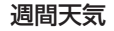

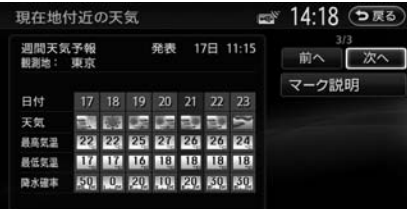

マーク説明 をタッチすると、天気アイコンの説明画面が表示されます。 天気アイコンには次の種類があります。

### ■ 台風情報の表示

今日・明日の天気

現在地付近の天気

今日・明日の天気

時間 17 21 1 王気 WW 気温 **20 17 11** 風向 (4) (4) 区 **RSR 1.4 | 0.1** 

観測地: 東京

取得したインターナビ・ウェザーに台風情報があるときに表示されます。

# $\lceil$  MEMO  $\rceil$ 台風情報を表示させるには、「internavi ウェザー設定」の[詳細な気象情報表示]が ON に設定され ている必要があります。[\(P.24\)](#page-23-0)

#### 台風進路予想図 台風詳細情報

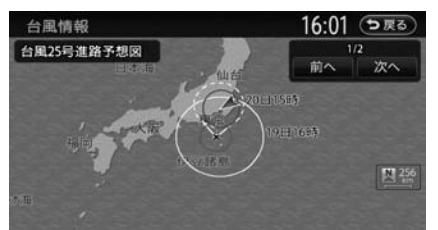

#### ■ 警報・注意報の表示

取得したインターナビ・ウェザーに警報・注意報の情報があるときに表示されます。

#### MEMO

- 警報・注意報を表示させるには、「internavi ウェザー設定」の[詳細な気象情報表示]が ON に設 定されている必要があります。[\(P.24\)](#page-23-0)
- •音声で案内するには、「internavi ウェザー設定」の「気象音声案内]が ON に設定されている必要 があります。[\(P.24\)](#page-23-0)

#### 警報・注意報情報

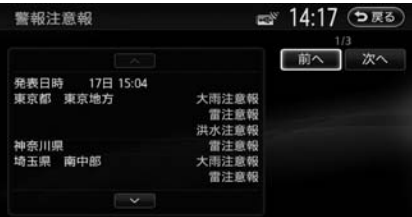

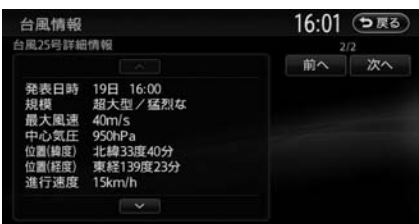

を表示する **サービスを利用する ナビゲーションでインターナビの** 駐車場セレク トでお好みの 駐車場を探す Honda からの… お知らせを… 確認する My スポット と登録地を同 期する 情報取得履歴 を表示する

インターナ ビ交通情報 を取得する インターナ ビ・ウェザー を取得する 気象情報を音 声で案内する

 $\sigma$ 

п

ミノ  $\blacksquare$ 

利

用

#### <span id="page-17-0"></span>■ 気象情報の表示

取得した気象情報を地図画面に表示させます。

#### MEMO<sub>1</sub>

- 地図上に気象簡易情報を表示させるには、「internavi ウェザー設定」の[気象予報アイコン表示] が ON に設定されている必要があります。[\(P.24\)](#page-23-0)
- 3D 地図画面の空の表示を切り替えるには、「internavi ウェザー設定」の [気象警戒エリア表示] が ON に設定されている必要があります。[\(P.24\)](#page-23-0)

#### 気象予報簡易表示

現在地またはスクロール位置の 3 時間後の気象予想が、地図画面に表示されます。

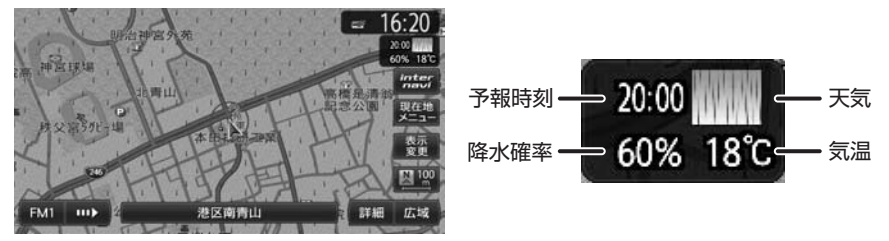

#### 空表示

3D 地図画面の空の表示を、天気に合わせて切り替えます。

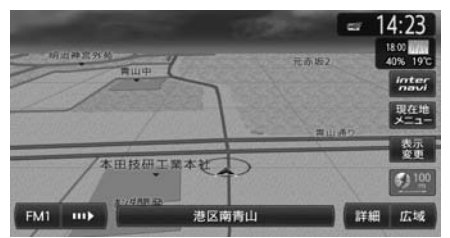

### 気象情報を音声で案内する

走行中、お車が一定以上の降水量の気象情報(降雨、降雪情報)や津波情報のある場所に入ったときに、 音声案内と文字表示を行います。案内を行う条件は以下のとおりです。

- 「internavi ウェザー設定」の「気象警戒エリア表示】が ON に設定されている
- 「internavi ウェザー設定」の「気象音声案内】が ON に設定されている [\(P.24\)](#page-23-0)
- 「ルート案内の設定」の「案内音声」が「通常音声」に設定されている

#### $MENO$

「通常音声」の設定方法につきましては、「ナビゲーション・オーディオ編」取扱説明書の「ルート案 内の設定をする」(P.98)を参照ください。

また、目的地設定後に気象情報を取得すると、以下の条件のときに目的地付近の気象情報を音声案内し ます。

- 「internavi ウェザー設定」の[気象音声案内]が ON に設定されている [\(P.24\)](#page-23-0)
- 目的地が設定されている
- 目的地到着予想時刻ごろの気象情報を取得している

<span id="page-18-0"></span>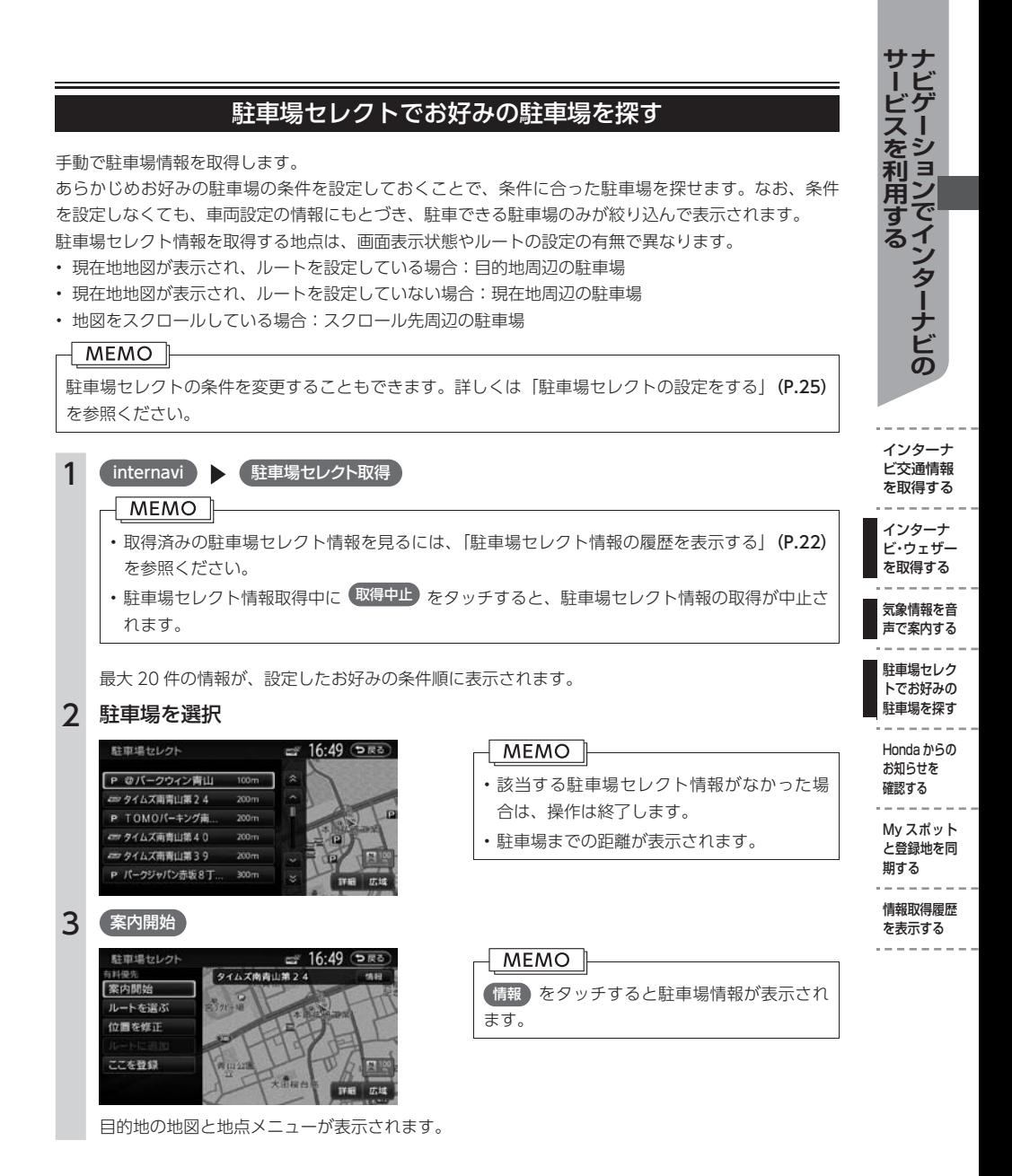

19

# Honda からのお知らせを確認する

<span id="page-19-0"></span>Honda からのお知らせとは、Honda がプレミアムクラブ会員へ配信する、地図データの更新情報や、 ご利用製品に関する情報、お車の走行距離やお住まいの地域や季節に合わせたカーライフに役立つ情報 などです。Honda からのお知らせを受信すると、情報受信後あるいは次回起動時に以下のような画面が 表示されます。

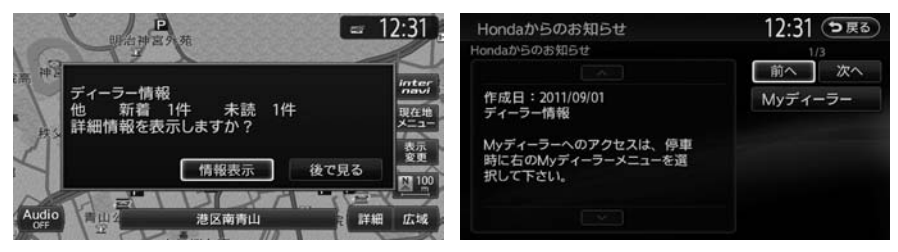

情報表示 )をタッチすると、Hondaからのお知らせが表示されます。 (後で見る ) をタッチすると、メッ セージは「情報取得履歴」の「Hondaからのお知らせ」に保存されます。

# My スポットと登録地を同期する

プレミアムクラブのパーソナル・ホームページで作成した My スポットと本機の登録地を同期すること ができます。以下の操作を行うことで、本機内の登録地の情報がパーソナル・ホームページの My スポッ トとして保存され、パーソナル・ホームページの My スポットが登録地として本機に取り込まれます。 本機に取り込んだ My スポットは、登録リストに保存されるので、後から目的地として My スポットを 呼び出すときは、登録リストから My スポットを探してください。

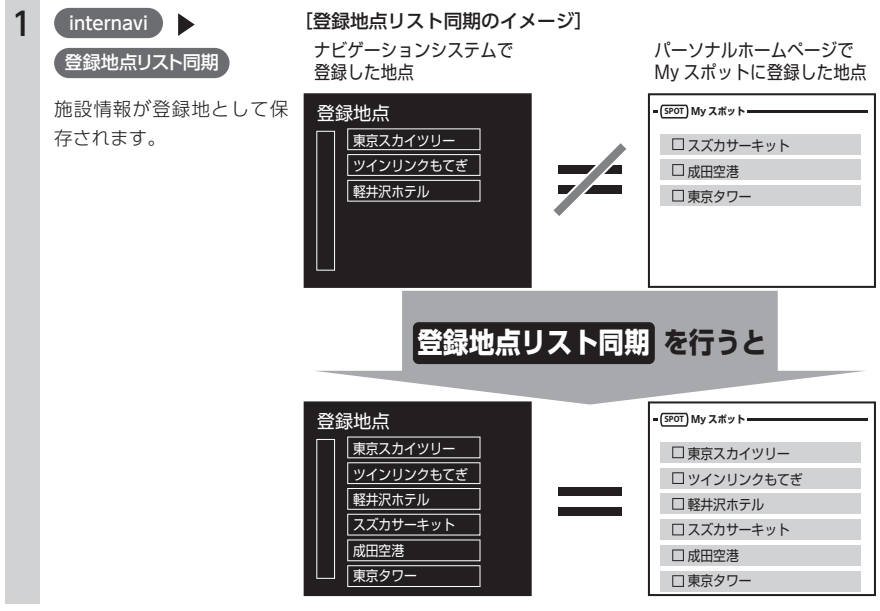

<span id="page-20-0"></span>MEMO<sup>1</sup>

- 取り込める施設情報は 400 件までです。
- 登録リストに複数のグループが設定されている場合、施設情報は、「グループ 0」に登録されます。

# 情報取得履歴を表示する

インターナビと接続して取得した情報を、履歴として確認できます。

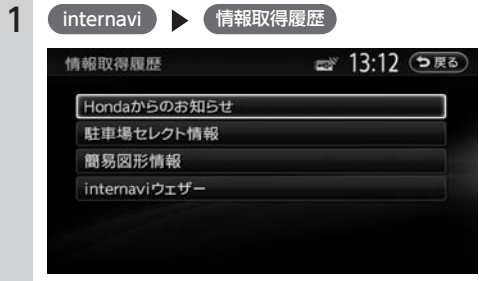

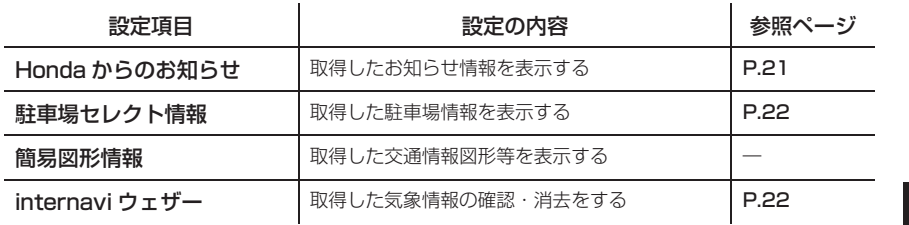

#### Honda からのお知らせの履歴を表示する

履歴情報は、最大 50 件まで保存されます。容量を超えた場合は、既読で作成日時が古い情報から削除 されます。すべて「既読」の場合、作成日時が古い情報が削除されます。

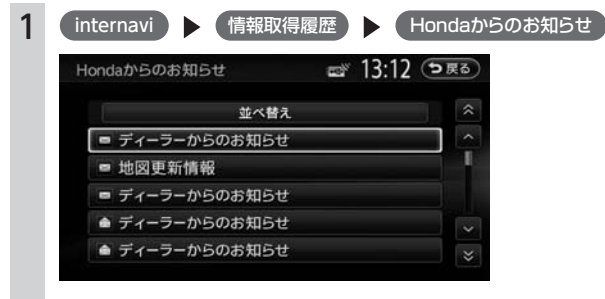

受信日時順にお知らせ情報がリスト表示されます。 並べ替え をタッチすると、リストの順を「日 付順」または「未読順」に並べ替えられます。

インターナ ビ交通情報 を取得する インターナ ビ・ウェザー を取得する 気象情報を音 声で案内する 駐車場セレク トでお好みの 駐車場を探す Honda からの… お知らせを… 確認する My スポット と登録地を同 期する 情報取得履歴

 $\bm{\sigma}$ 

-1 をシ 利ョ **州用すて**  $\overline{\mathcal{X}}$ え

を表示する **サービスを利用する ナビゲーションでインターナビの**

を表示する

### <span id="page-21-0"></span>駐車場セレクト情報の履歴を表示する

取得した駐車場セレクト情報を設定したお好みの条件順にリスト表示します。表示できる最大件数は 20 件です。

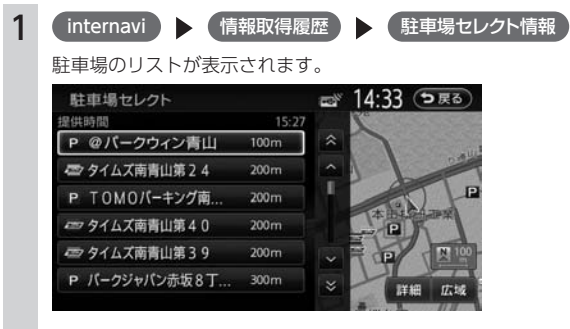

駐車場を選択してリストをタッチすると、施設情報画面が表示されます。

### インターナビ・ウェザーの履歴を表示する

取得したインターナビ・ウェザーをリスト表示します。保存される履歴は、最大 20 件です。20 件を超 えた場合は、古いものから順に上書きされます。

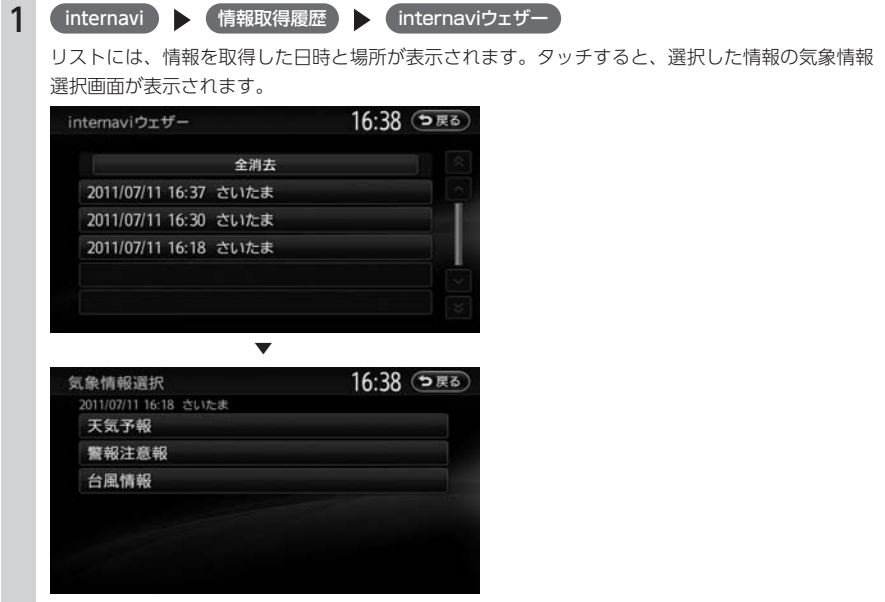

表示する情報を選択してタッチします。

# <span id="page-22-0"></span>**インターナビの設定をする**

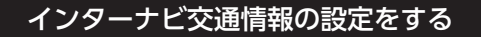

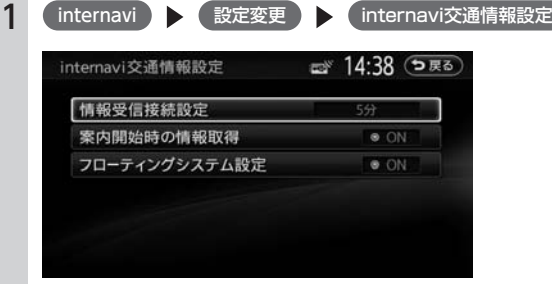

インターナビ交通情報の設定項目は以下のとおりです。

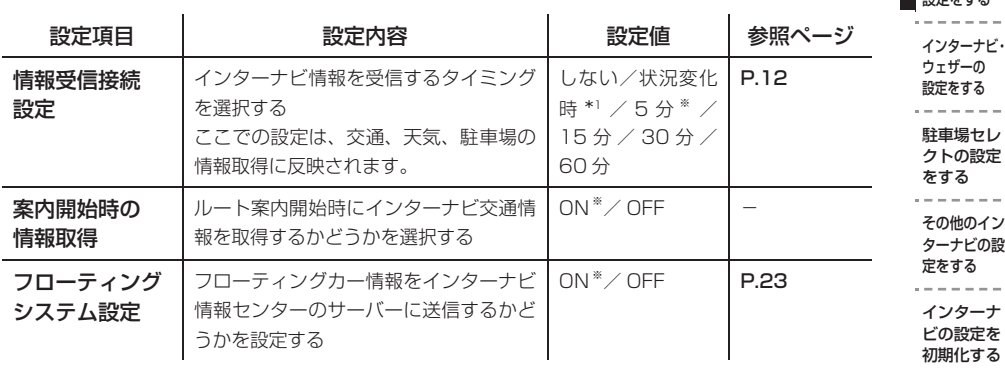

\*1: 「状況変化時」は、ルート案内中に10分間隔でインターナビ情報センターにアクセスし、変化のあっ た場合のみ交通情報を受信する設定です。

### フローティングカー情報の設定をする

フローティングカー情報をインターナビ情報センターに送受信する機能の ON/OFF を設定できます。 OFF に設定した場合、インターナビ交通情報等は取得できなくなります。

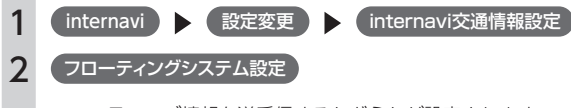

フローティング情報を送受信するかどうかが設定されます。

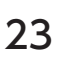

※は、工場出荷時の初期設定です。

インターナビ 交通情報の… 設定をする

- -

**インターナビの設定をする**

インターナビの設定をする

ターナビの設 る ーナ 淀を 初期化する

接続先をリ ンクアップ フリーに設

定するには

<span id="page-23-0"></span>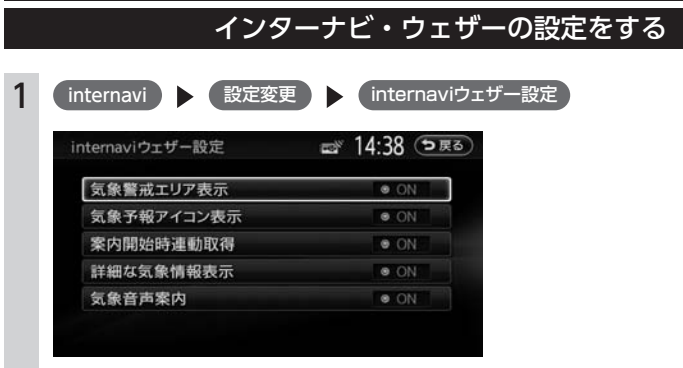

インターナビ・ウェザーの設定項目は以下のとおりです。

※は、工場出荷時の初期設定です。

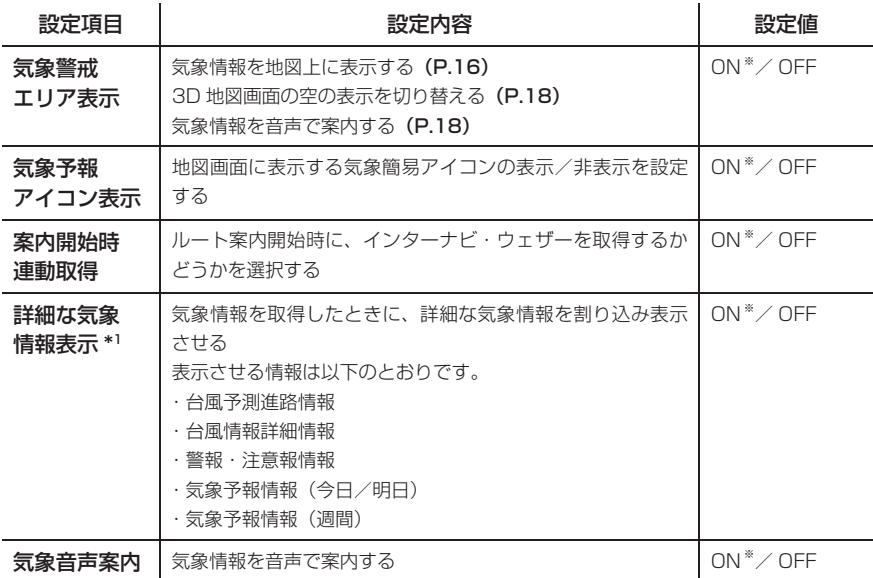

\*1 図形情報の割り込み[\(P.26\)](#page-25-0)がOFFに設定されている場合は、詳細な気象情報表示がONに設定 されていても割り込み表示はされません。

# 駐車場セレクトの設定をする

<span id="page-24-0"></span>本設定を行わない場合でも、駐車場セレクト取得時には車両のサイズをもとに駐車可能な駐車場のみが 表示されます。

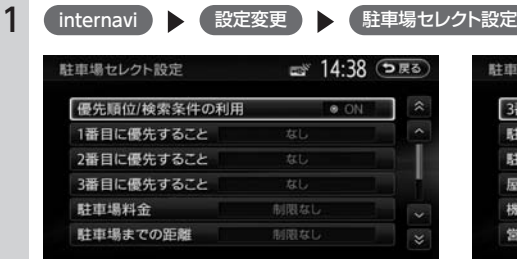

駐車場セレクトの設定項目は以下のとおりです。

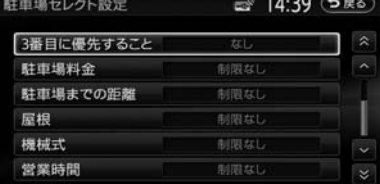

※は、工場出荷時の初期設定です。

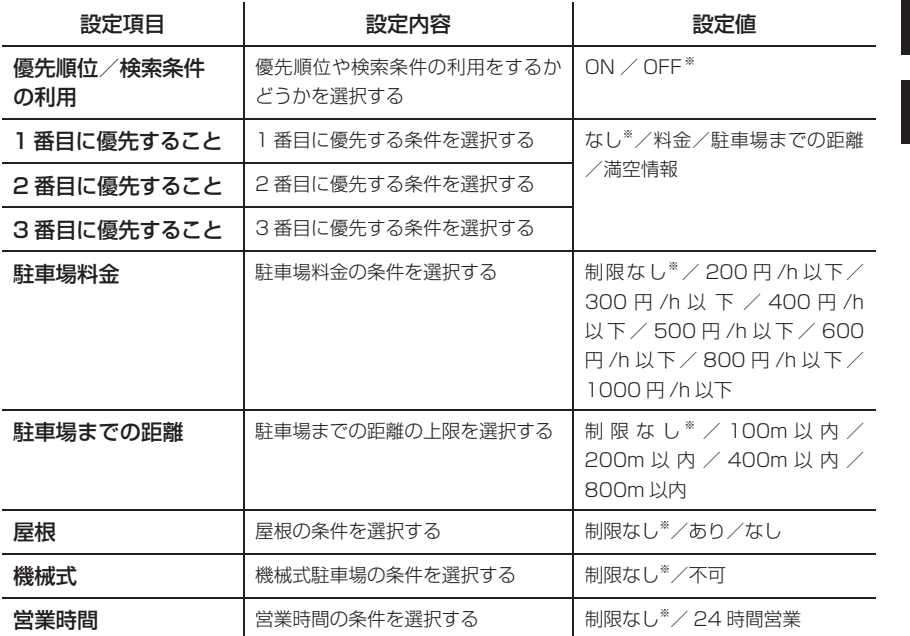

**MEMO** 

駐車場セレクトの設定を使って駐車場を探すには、「駐車場セレクトでお好みの駐車場を探す」[\(P.19\)](#page-18-0) を参照ください。

インターナビ 交通情報の… 設定をする インターナビ・ ウェザーの… 設定をする 駐車場セレ クトの設定 をする その他のイン ターナビの設 定をする インターナ ビの設定を 初期化する 接続先をリ ンクアップ フリーに設

インターナビの設定をする

•ソターナビの設定をする。 - 少情を一クs設一駐クを一タテ定一ノの開一続クリさんソターナビの設定をする。 - 少情を一ヶサター場のる一他ナすータ設化一先アーマールのスターナルのあった。 - ウェール - アール・エンジェー - アール・エンジェー - オセミュリア設

 $- - - -$ 

定するには

# <span id="page-25-0"></span>その他のインターナビの設定をする 1 internavi | 観定変更 | その他設定 ■ 14:39 (つ戻る) その他設定 図形情報の割り込み  $\bullet$  ON 図形情報の割り込み時間 オートリルート  $\bullet$  ON リアルタイム交通情報を考慮 **O** ON その他のインターナビの設定項目は以下のとおりです。

#### ※は、工場出荷時の初期設定です。

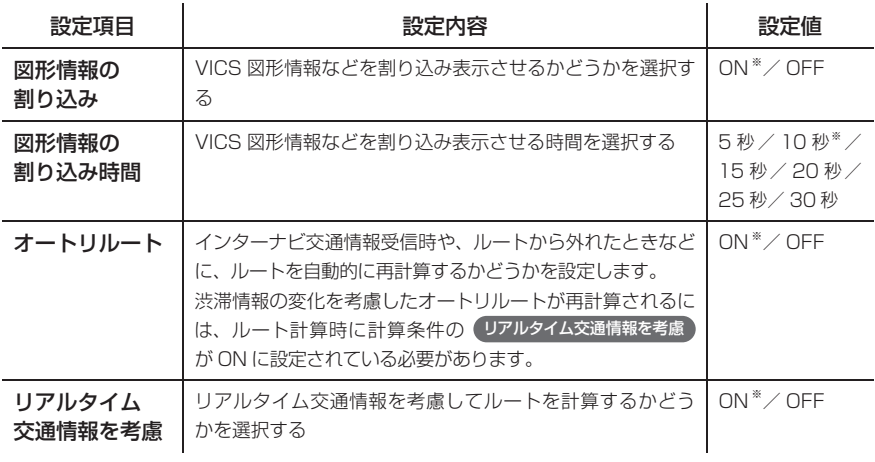

# インターナビの設定を初期化する

インターナビの設定を初期状態に戻すことができます。

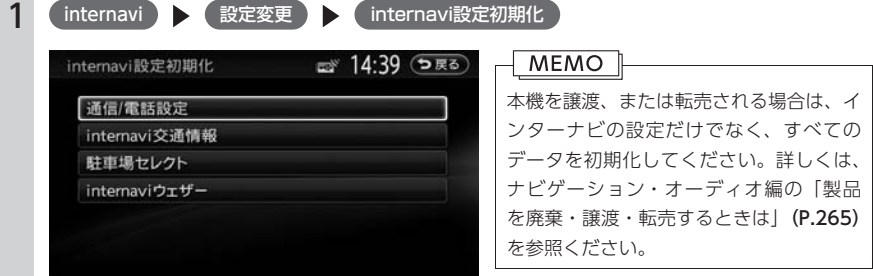

#### 2 初期化したい項目をタッチする

3 はい

# 接続先をリンクアップフリーに設定するには

接続先の設定をリンクアップフリー以外に変更した場合やパーソナル・ホームページでパスワードを変 更した場合など、再度リンクアップフリーで使用できるように設定する方法を説明しています。

- <span id="page-26-0"></span>インターナビの設定をする 注意 • 通信/電話設定の接続先を「リンクアップフリー(ソフトバンク 3G)」から絶対に変更しないでく ださい。
	- リンクアップフリー以外にも Bluetooth 対応携帯電話を接続してインターナビ情報センターとデー タ通信を行うことができますが、この場合のデータ通信費はお客様のご負担となります。

なんらかの理由で設定を変更し、リンクアップフリーでデータ通信ができなくなった場合は、以下のす べての操作を上から順に行ってください。 「接続先の設定を変更した場合」(P.27)

「プレミアムクラブの会員 ID を設定する場合」[\(P.28\)](#page-27-0) 「プレミアムクラブのパスワードを設定する場合」[\(P.28\)](#page-27-0)

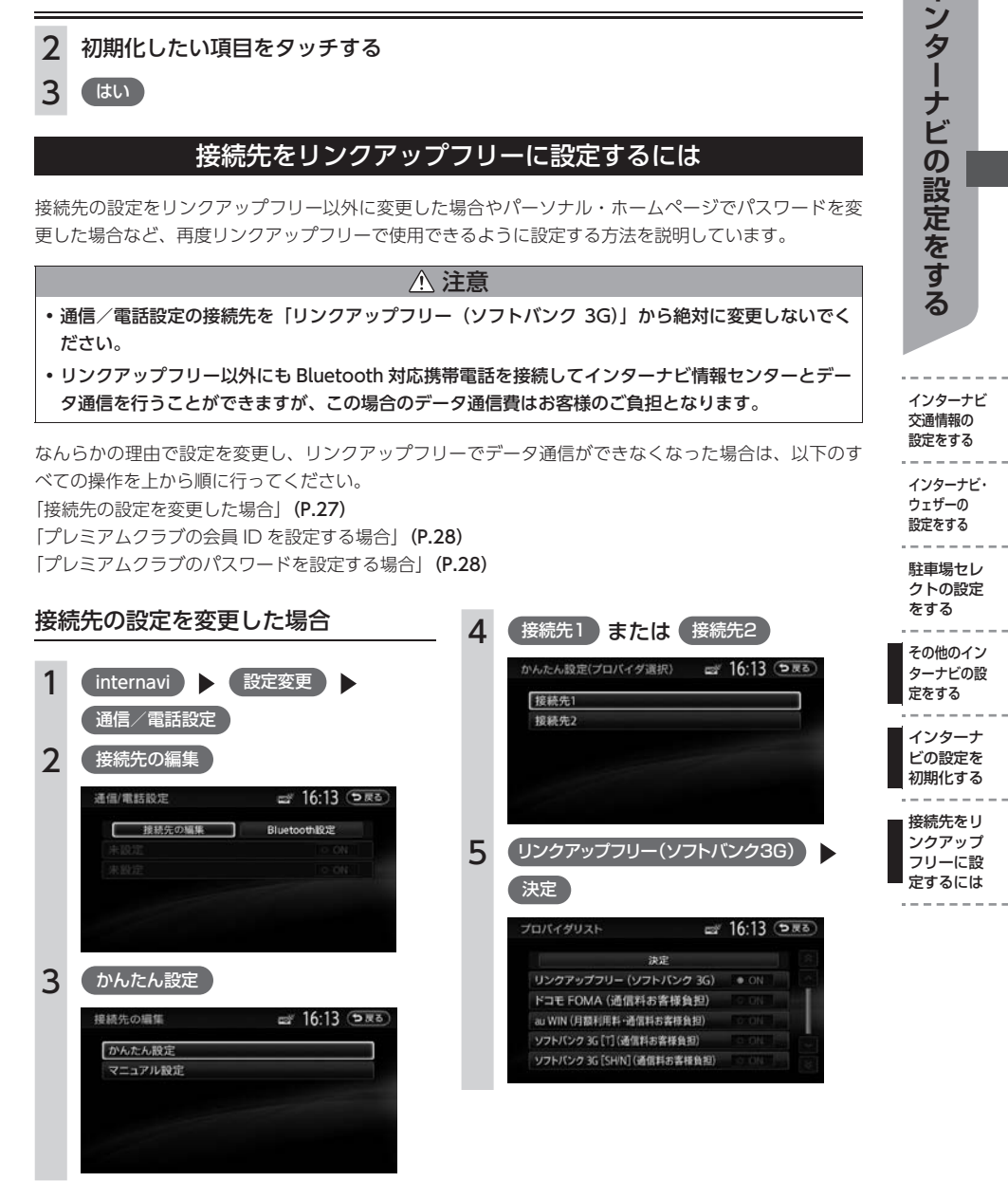

インターナビ 交通情報の… 設定をする インターナビ・ ウェザーの… 設定をする 駐車場セレ

<span id="page-27-0"></span>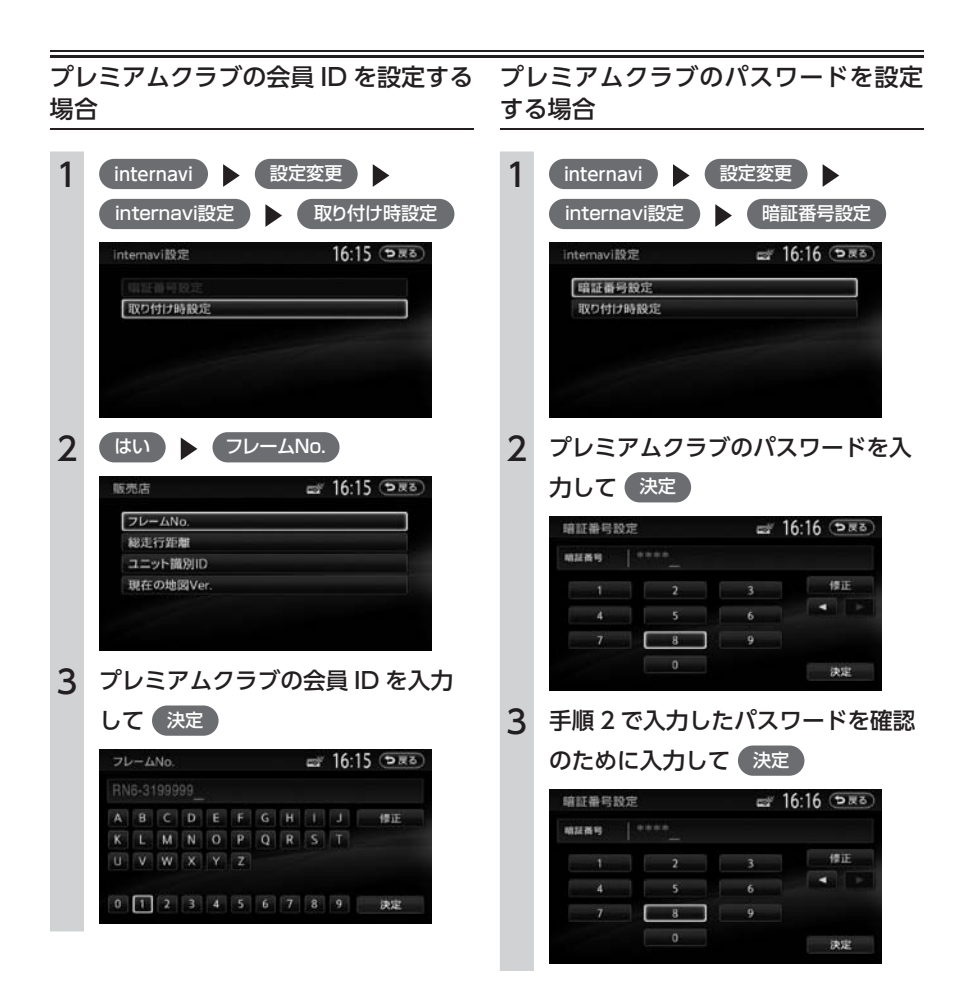

# <span id="page-28-0"></span>**インターナビ・リンク プレミアムクラブ 地図データ更新サービス**

無償地図更新サービスは、本製品を車輌に最初に取り付け、プレミアムクラブに会員登録された日を起 点とし、インターナビ情報センターが設定する時期に 1 回ご提供します。

無償更新用の更新専用キットは My ディーラーとして登録されている Honda 販売店 (HondaCars 店、 ホンダオートテラス店)を通じて配布いたします。

無償更新終了後も、同一モデルの販売終了後約 5 年間 \* を目安として、有償更新サービスをご提供する 予定です。

\* 予告なく変更される可能性があります。有償更新サービスは Honda 販売店にて承ります。

#### ■ 地図更新の方法について

本機の地図更新システムは、新しい地図データの入った更新用 SD カードを既存の SD カードと交換し、 ナビ本体と地図 SD カードの紐付けを継承するしくみを採用しています。使用後の地図 SD カードは初期 化することで音楽データの保存用などに転用することができます。

また、地図更新の正当な権利をお持ちであることを認証するため、リンクアップフリー接続によりイン ターナビ情報センターサーバーと通信を行い、認証キー(パスワード)をやり取りすることで、自動的 に認証が行われます。

地図更新権利がない時期や不正な SD カードを使用した場合は、更新が行われませんのでご注意ください。 地図更新の操作手順は、専用の地図更新キットに同梱の説明書をご参照ください。

### ■ 地図データ更新サービスに関するご注意

本サービスをご利用いただくには、「インターナビ・リンク プレミアムクラブ」へ会員登録していただ いていることが原則となります。未登録の方や、中古車で本製品を装着した車輌を購入された方は必ず Honda 販売店にて会員登録の手続きを行ってください。

本サービスは、会員登録されている Honda 販売店(「My ディーラー」)でのみ実施いたします。「My ディー ラー」は変更されていない限り、購入された Honda 販売店に設定されています。転居などで「My ディー ラー」の変更をご希望の場合は、http://www.honda.co.jp/internavi/ からプレミアムクラブ会員専用 パーソナル・ホームページにログイン後に会員情報の登録・変更ページでご自身で変更されるか、また はお近くの Honda 販売店にご相談ください。

本機をホンダアクセスの指定する車種以外に取り付けた場合は、プレミアムクラブのサービスをお受け いただけなくなりますので、ご注意ください。

# エラーメッセージ一覧

### <span id="page-29-0"></span>■ 画面にこんなメッセージが出たら

本機はシステム保護のため、各種の自己診断機能を備えています。 障害が発生したときは、各種のエラーが表示されますので、対処方法に従って障害を取り除いてください。 障害を取り除けば、通常の動作に戻ります。

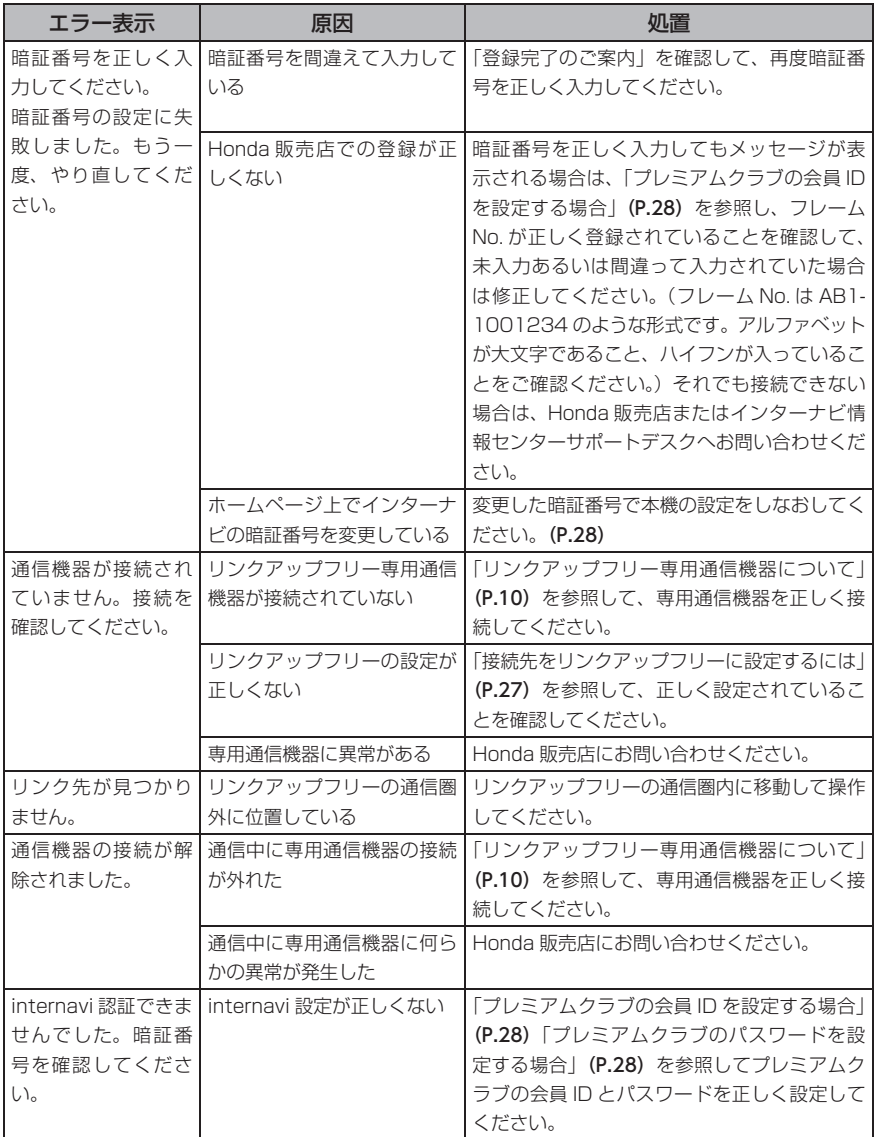

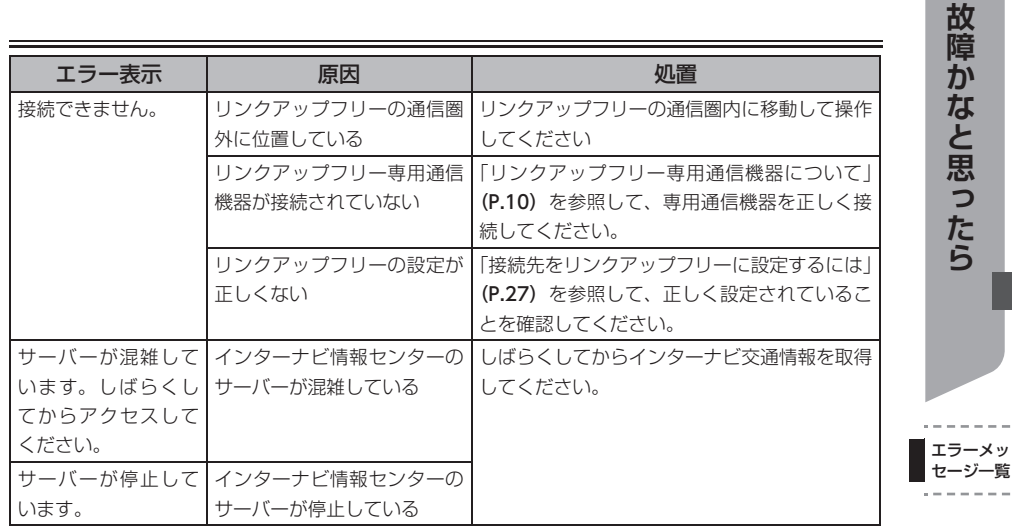

■ 商品についてのお問い合わせは、お買い求めのHonda販売店または 株式会社ホンダアクセスお客様相談室までお願いします。

# 株式会社ホンダアクセス「お客様相談室」

全国共通フリーダイヤル 0120-663521 (受付時間 9時~12時、13時~17時/但し、土日・祝祭日・弊社指定休日は除く)

■ インターナビ・リンクおよびリンクアップフリー、QQコールの サービスについてのお問い合わせは、インターナビ情報センター サポートデスクまでお願いします。

# 本田技研工業株式会社 「インターナビ情報ヤンター サポートデスク (会員専用)

全国共通フリーダイヤル 0120-738147

(受付時間 9時~12時、13時~17時/但し、ゴールデンウィーク/夏期/年末年始休業を除く)

- 販売元 株式会社ホンタ アクセス 〒352-8589 埼玉県新座市野火止8T目18番地4号
- 製造元 クラリオン株式会社 7330-0081 埼玉県さいたま市中央区新都心7番地2

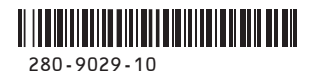